# **OLfolders PE**

# **Microsoft Outlook Netzwerke**

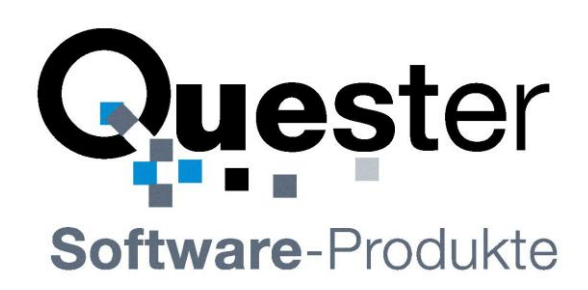

## **Thomas Klaus Quester**

Maybachstrasse 10b

## **D - 22177 Hamburg**

Tel.: +49(0)40-987 668- 56 Fax: +49(0)40-987 668-58

E-Mail: [Info@olfolders.com](mailto:Info@olfolders.com) Website: [www.olfolders.de](http://www.olfolders.de/) Website: [www.olfolders.com](http://www.olfolders.com/)

**Hinweis** auf die Software die über die oben angeführte Webseite zur Verfügung steht:

Jede Software, die über diesen Service per Download installiert werden kann, ist urheberrechtlich für Quester und/oder deren Lieferanten geschützt.

Die Verwendung der Software unterliegt den Bestimmungen des Endbenutzer-Lizenzvertrags, der der Software beiliegt oder in ihr enthalten ist.

Endbenutzer sind nur berechtigt, eine Software, zu der ein Lizenzvertrag gehört, zu installieren, wenn sie zuvor den Bestimmungen dieses Lizenzvertrags zustimmen.

#### **COPYRIGHT und TRADEMARK:**

Microsoft und Outlook und/oder andere hier genannten Microsoft Produkte sind eingetragene Markenzeichen der Microsoft Corporation in den U.S.A. und/oder aus anderen Ländern.

OLfolders und/oder andere hier genannten Quester Produkte sind Markenzeichen von Quester, Deutschland und/oder aus anderen Ländern. Alle anderen hier im Manual genannten Produkt und/oder Markenzeichen sind Eigentum der jeweiligen Hersteller.

#### **Copyright © 2001-2011**

Thomas Klaus Quester, Maybachstrasse 10b, D-22177 Hamburg. Alle Rechte vorbehalten.

03/02/2011

## <span id="page-1-0"></span>**1 Einleitung**

Herzlich willkommen zur Installation von OLfolders PE .

OLfolders PE ist die flexible und kostengünstige Alternative zu OLfolders oder einer Microsoft Exchange-, oder Lotus Domino Server Netzwerklösung und ermöglicht den simultanen Zugriff aller Anwender auf eine zentrale Microsoft Outlook Struktur.

Für Kleinstbetriebe und für private Anwender bietet Quester ergänzend zu seinen bestehenden Outlook Netzwerklösungen ein spezielles Client Server-Paket, das von den Funktionalitäten und Kosten optimal auf die Bedürfnisse dieser Zielgruppe zugeschnitten ist.

Mit der OLfolders PE können in einem 'Peer to Peer Netzwerk' bis zu 11 (`Client-Server Netzwerk: bis zu 10) Anwender auf alle Daten im Outlook Netzwerk zugreifen - damit ist es möglich, gemeinsam alle Outlook Ordner, wie E-Mails, Kontakte, Aufgaben, Kalender, ..... gleichzeitig in Echtzeit zu bearbeiten und zu verwalten.

Das OLfolders PE System beinhaltet Technologien von OLfolders und ist durch spezielle Upgrade Lizenzen auf den vollen Funktions- und Optionsumfang von OLfolders erweiterbar.

Dieses Handbuch beschreibt anhand der hier vorliegenden Bedienerführung, welche Einzelschritte für eine schnelle und reibungslose Installation von OLfolders PE erforderlich sind.

**Tipp zur Erstinstallation:** Nachdem Sie die Installationsvoraussetzungen, in Kapitel 2 und 3 überprüft haben, folgen Sie der QuickStart Methode in Kapitel [4 Erstinstallation von OLfolders](#page-5-0) PE (QuickStart). Alle anderen Funktionen können Sie dann anschließend, falls erforderlich, einrichten.

#### **Demo- bzw. Testversion von OLfolders PE.**

Es gibt zwei Möglichkeiten Die OLfolders PE im praktischen Einsatz zu testen:

**(a)** Die unlizensierte per Download übertragene Vollversion zeigt in den gemeinsam genutzten Microsoft Outlook Ordnern maximal 25 Einträge an und ist zeitlich unbegrenzt nutzbar. Durch die Zusendung eines Lizenzcodes wird die Demo- bzw. Test-Version nach Ihrer Bestellung sofort, inkl. Freigabe der ausgeblendeten Einträge frei geschaltet und ist ohne Neuinstallation sofort voll einsetzbar.

**(b)** Sie können aber auch parallel zum unter (a) beschriebenen Download über die Bestellseite eine kostenlose Testlizenz bestellen. Damit kann eine Vollversion für die Dauer von 30 Tagen getestet werden und wird nach Ihrer Bestellung ebenfalls sofort durch Zusendung eines Lizenzcodes frei geschaltet und ist ohne Neuinstallation sofort voll einsetzbar.

Sie haben den Lizenzcode erhalten, dann gehen Sie nach Kapitel [5.1](#page-14-0) [Freischaltung der Testversion per](#page-14-0)  [Lizenzcode](#page-14-0)

**Update von OLfolders PE:** Falls Sie ein Update auf die jeweils aktuelle OLfolders PE Version vornehmen wollen, dann gehen Sie zu Kapite[l 5.2](#page-14-1) [Update der](#page-14-1) OLfolders PE

**Deinstallation von OLfolders PE:** Zur Deinstallation von OLfolders PE gehen Sie bitte zu Kapitel [5.3](#page-14-2) [Deinstallation der](#page-14-2) OLfolders PE

Unsere Kunden sind Haushalte, Kleinstunternehmen, kleine, mittelständige Unternehmen (KMU) und große Unternehmen, welche auf kostengünstige, schnelle und pflegeleichte IT-Lösungen setzen.

Die OLfolders PE und OLfolders sind einfach zu verwaltende Microsoft Outlook Kommunikationslösungen, die das Microsoft Outlook Ihrer Mitarbeiter ohne einen MS Exchange Server netzwerkfähig macht und damit Wissen verbindet.

Und jetzt, viel Erfolg bei der Installation und Nutzung der OLfolders PE.

#### **Ihr QUESTER Team**

# **Inhaltsverzeichnis**

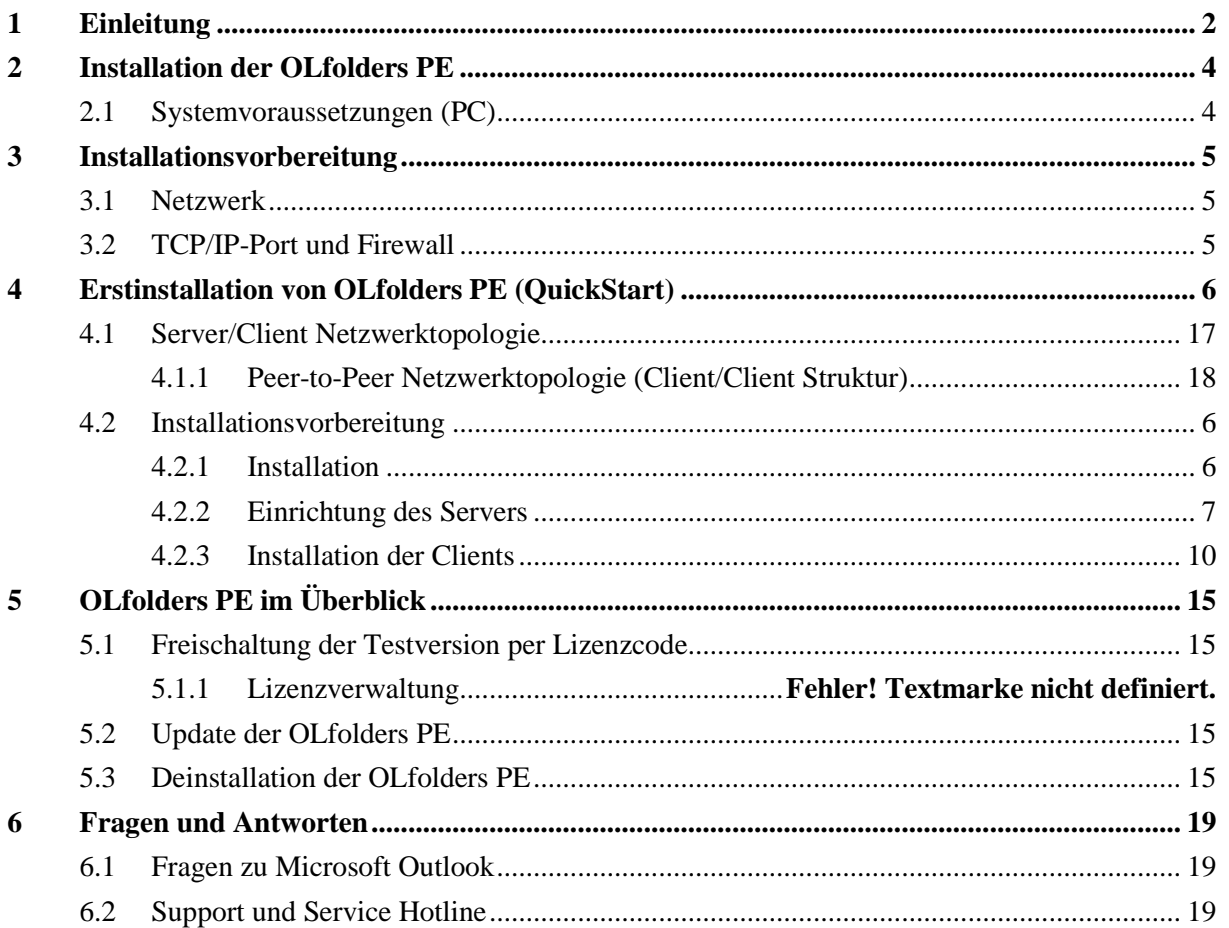

## <span id="page-3-0"></span>**2 Installation der OLfolders PE**

Eine gute Installationsvorbereitung erleichtert den raschen und befriedigenden Einsatz der OLfolders PE. Die Bedienerführung dieses Benutzer-Handbuchs soll sowohl Anwendern mit normalen Microsoft Outlook, als auch Anwendern mit fundierten Microsoft Outlook und MS Exchange Kenntnissen in die Lage versetzen, OLfolders PE in kürzester Zeit in Betrieb zu nehmen.

## <span id="page-3-1"></span>**2.1 Systemvoraussetzungen (PC)**

### **Microsoft Outlook Version**

- $\bullet$ Outlook 97
- Outlook 98  $\bullet$
- Outlook 2000
- Outlook 2002
- Outlook 2003
- Outlook 2007
- Outlook 2010

#### **Arbeitsplatz - Generell gilt**

- Olfolders PE geeignet für alle Outlook-Versionen und für alle Windows-Versionen. Auch ge- $\bullet$ mischt.
- Bitte installieren Sie OLfolders PE mit einem Benutzerkonto, welches über genügend Rechte ver- $\bullet$ fügt. Alternativ können Sie im Nachhinein die Registrierung der Add-Ins als Administrator über das Startmenü nachholen.

### **32 und 64-Bit Version von Olfolders PE**

Bitte installieren Sie die 64-Bit Version nur, wenn Outlook 2010 in der 64-Bit Version verwendet wird. Bei falscher Outlook-Version meldet das Setup den Fehlercode 3.

#### **Hinweis zu Outlook 2010**

Ab Outlook 2010 wird die Verbindung zum Server über den Reiter: **Quester** gestartet, ansonsten ist der Verbindungsaufbau identisch.

## <span id="page-4-0"></span>**3 Installationsvorbereitung**

Da unterschiedliche Netzwerkvarianten möglich sind, beschreibt das ausführliche Handbuch (siehe Einleitung) die einzelnen Schritte, die für unterschiedliche Netzwerk-Varianten mit OLfolders erforderlich sind.

Bevor Sie die die OLfolders PE installieren, ist es angebracht, einige Einstellungen auf den PCs Ihres Netzwerkes zu überprüfen und gegebenenfalls anzupassen.

Im Verlauf zu diesem Handbuch wird die Installation von an Hand einer typischen Server/Client Struktur beschrieben.

## <span id="page-4-1"></span>**3.1 Netzwerk**

Voraussetzung für die Installation mit der OLfolders PE ist ein eingerichtetes und funktionierendes TCP/IP Netzwerk, damit ein störungsfreier Austausch von Daten gewährleistet ist. TCP/IP ist das Protokoll, welches auch für das Internet verwendet wird. Wenn Sie auf den Arbeitsstationen E-Mail benutzen oder im Web surfen können, ist Ihr Netzwerk bereits richtig eingerichtet.

Es ist an dieser Stelle unerheblich, ob ein Server vorhanden ist, oder sich jeder mit jedem vernetzt (Peerto-Peer-Netzwerk).

## <span id="page-4-2"></span>**3.2 TCP/IP-Port und Firewall**

TCP/IP verwendet "Ports" um die Kommunikation im Netzwerk zu steuern. Das Web benötigt zum Beispiel den Port 80, für E-Mail werden die Ports 25 (senden) und 110 (empfangen) verwendet. OLfolders benötigt den Port 2002. Da es keine globale Registrierungsstelle für Ports gibt, kann es sein, dass die Verwendung des Ports 2002 Konflikte verursacht, weil beispielsweise ein anderes Programm auch den Port 2002 benutzen möchte.

Falls bei Ihnen eine Firewall eingerichtet ist, so muss dabei berücksichtigt werden, dass im Intranet der Port 2002 frei geschaltet wird. Nach außen hin sollte der Port 2002 nicht sichtbar sein, außer sie wollen per Internet auf Ihre Outlook-Daten zugreifen.

Falls Sie Port 2002 nicht frei schalten können oder wollen, ist es alternativ möglich den Port zu ändern. Benutzen Sie zum Ändern des Ports das Programm OLfolders Administrator und stellen dort den Port für den Server und den Client anders ein. Wenn der Port verändert wird, muss dieser auf allen Arbeitsstationen geändert werden, da eine Kommunikation nur über jeweils den gleichen Port möglich ist.

## <span id="page-5-0"></span>**4 Erstinstallation von OLfolders PE (QuickStart)**

OLfolders PE erlaubt eine rasche und sichere Installation und setzt keine allzu fundierten Microsoft Outlook- und Netzwerkskenntnisse voraus.

Der OLfolders Server ist sofort nach der Installation startbereit. Alles was fehlt ist ein Benutzerkonto mit Passwort.

Es erfolgt keine Konfiguration der Datendateien innerhalb von OLfolders. Der OLfolders Server verwaltet automatisch alle Datendateien und alle Profile, welche für Outlook konfiguriert sind. Um andere Datendateien zu verwalten, verwenden Sie entweder Outlook oder Systemsteuerung/Mail.

Bei einer Installation gehen Sie Schrittweise wie folgt vor:

**(a) Server**

- Installation des Servers auf dem OLfolders Server PC mittels Setup  $\bullet$
- Einrichten von Microsoft Outlook
- Einrichten eines Benutzers in OLfolders

## <span id="page-5-1"></span>**4.1 Installationsvorbereitung**

Auf jedem PC befindet sich ein installiertes und konfiguriertes Microsoft Outlook.

Sie können auf dem Server jede Version von Outlook verwenden, auch eine andere Version als auf dem Client. Selbst ältere Outlook Versionen können als Server für neure Outlooks dienen.

Falls Sie beim erstem Start des Servers die Meldung erhalten, Outlook sei nicht der Standard-E-Mail Client, überprüfen Sie bitte im Internet-Explorer im Menüpunkt Extras/Optionen im Reiter Programme ob Microsoft Outlook als Programm für E-Mail eingetragen ist.

**Im Detail**: Folgende Vorraussetzungen müssen gegeben sein, bevor OLfolders PE funktionstüchtig installiert werden kann:

- Microsoft Outlook muss auf jeder Arbeitsstation im Netzwerk funktionieren, ein einfacher Setup von Microsoft Office/Outlook reicht nicht aus, da Microsoft Outlook sich beim ersten Start konfiguriert.
- Ein TCP/IP Netzwerkverbindung muss installiert sein.
- RPC oder DCOM muss installiert sein (die ist seit Windows XP immer der Fall)

Falls Sie Microsoft Outlook 2000 einsetzen, empfehlen wir, den Arbeitsgruppenmodus zu wählen, obwohl OLfolders auch im Internetmodus betrieben werden kann.

**Achtung**: Outlook im Internetmodus kann nicht vollständig als Server für Outlook XP bzw. Outlook 2000 im Arbeitsgruppenmodus verwendet werden. Wir empfehlen daher, Ihr Server-Outlook in den Arbeitsgruppenmodus umzustellen.

### <span id="page-5-2"></span>**4.1.1 Installation**

Das Installationsprogramm erlaubt folgende Installationsarten:

- $\bullet$ Vollständig
- Benutzerdefiniert, Client
- Benutzerdefiniert, Server  $\bullet$

Wir empfehlen, die Installationsweise Vollständig zu wählen, der Unterschied besteht lediglich darin, dass weitere ca. 2 MB Festplattenspeicher belegt werden.

**Installation:** Klick einfach bei jedem PC solange auf **Weiter** bis die Installation abgeschlossen ist.

## <span id="page-6-0"></span>**4.1.2 Einrichtung des Servers**

In den nächsten Installationsschritt wird nun der Server mit Klick auf *Start/OLfoldersServer* gestartet. Sie finden das Icon  $\hat{\mathbf{\Sigma}}$  in der Taskleiste auf Ihrem Desktop, unten rechts:

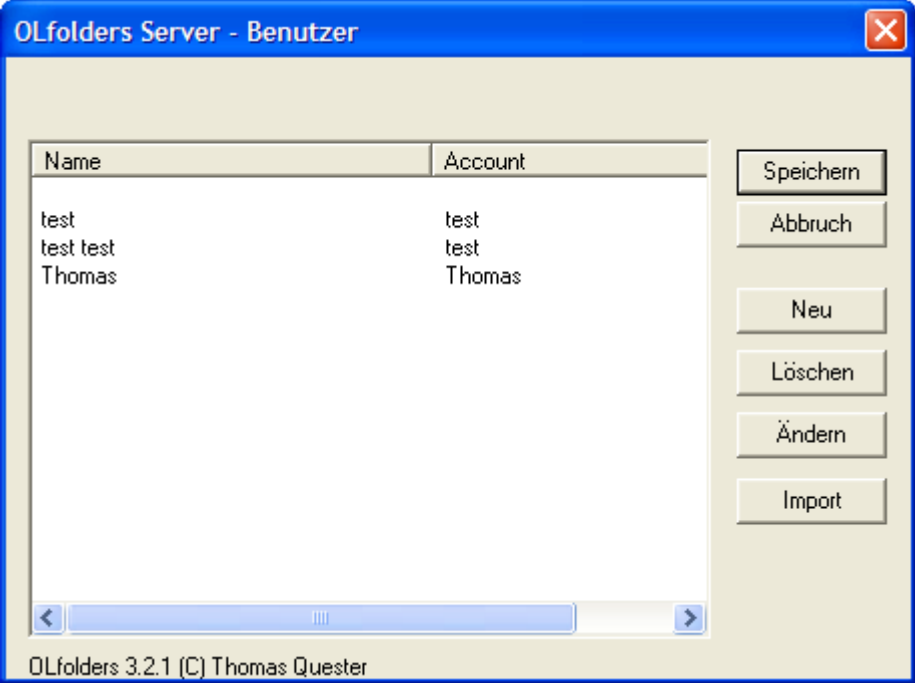

Ab Windows NT können Windows-Benutzer in OLfolders PE importiert werden.

- Klick auf *Import*  $\bullet$
- Auswählen Windows NT und  $\bullet$
- Klick auf *OK*

Liest sämtliche Benutzerkonten ein. Eventuell werden einige Benutzer importiert, welche nicht für OLfolders verwendet werden, diese können im nächsten Schritt gelöscht werden.

Da Windows das Auslesen von Geheimwörtern nicht gestattet, werden alle Benutzer ohne Geheimwort importiert.

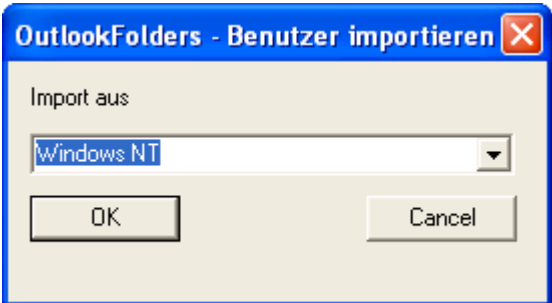

Manuell werden Benutzer mittels der folgenden Maske angelegt:

- $\bullet$ Klick auf *Benutzer*
- Klick auf *Neu*
- Tragen Sie nun die Benutzerdaten ein: $\bullet$

#### **Benutzer-Handbuch**

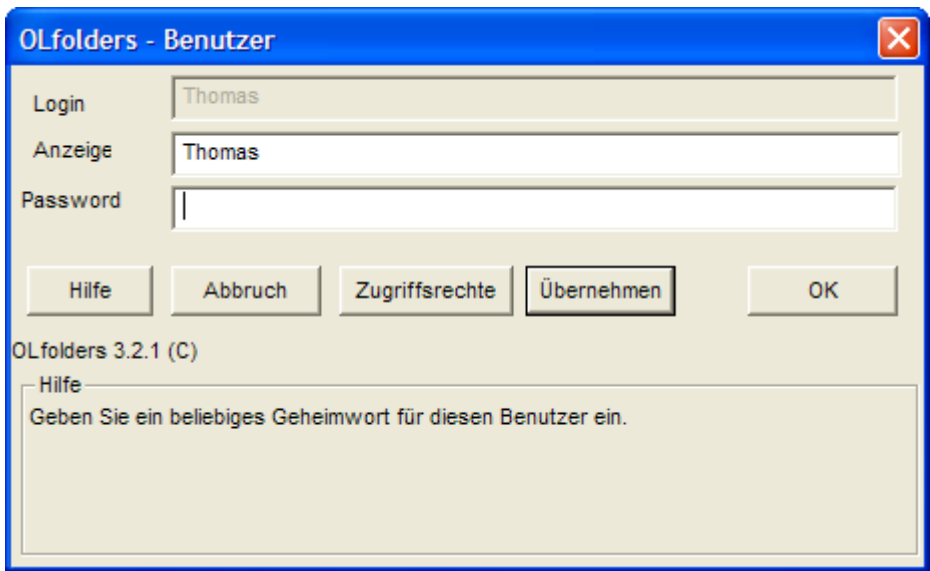

**Achtung:** Die Felder Vorname, Nachname, Login, Passwort und Anzeige sind **Pflichtfelder**.

**Tipp:** Da Sie bestimmte Benutzerdaten später u. a. bei der Installation der Clients und des OLfolderservers benötigen, wiederholen Sie bitte die Eintragungen durch Notizen nach folgendem Muster und beachten dabei die Groß- und Kleinschreibung.

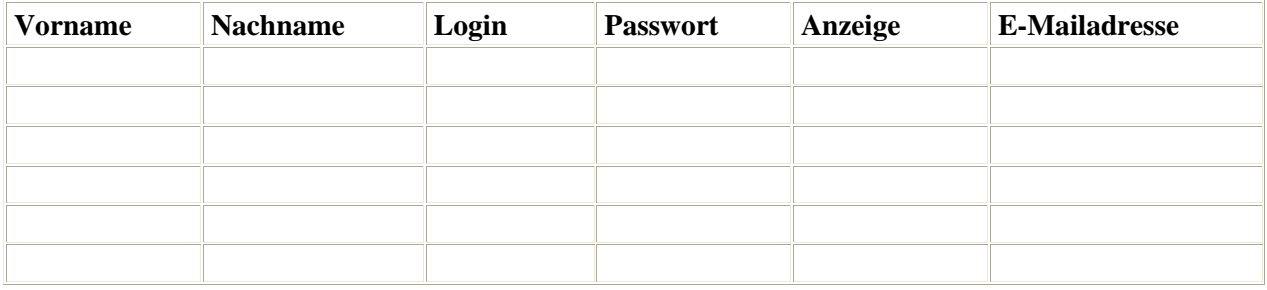

**Anmerkung:** Die Eintragungen in den Feldern gelten für die Installation von OLfolders und müssen daher nicht mit der Benutzeranmeldung in MS Windows übereinstimmen. Das gilt insbesondere auch für das Passwort, das hier frei gewählt werden kann. Der eingetragene Name im Feld Anzeige erscheint später im Server Fenster von OLfolders PE und Sie können sehen, welcher Benutzer gerade auf das Microsoft Outlook auf dem Server zugreift, also Online ist.

Nur wenn die Rechte einschränken wollen, also einigen Benutzern den Zugriff auf bestimmte Datendateien verbieten wollen, klicken Sie auf Profile/Rechte. Hier können entweder ganze Profile oder nur einzelne Datendateien zur Verfügung gestellt werden.

#### **Benutzer-Handbuch**

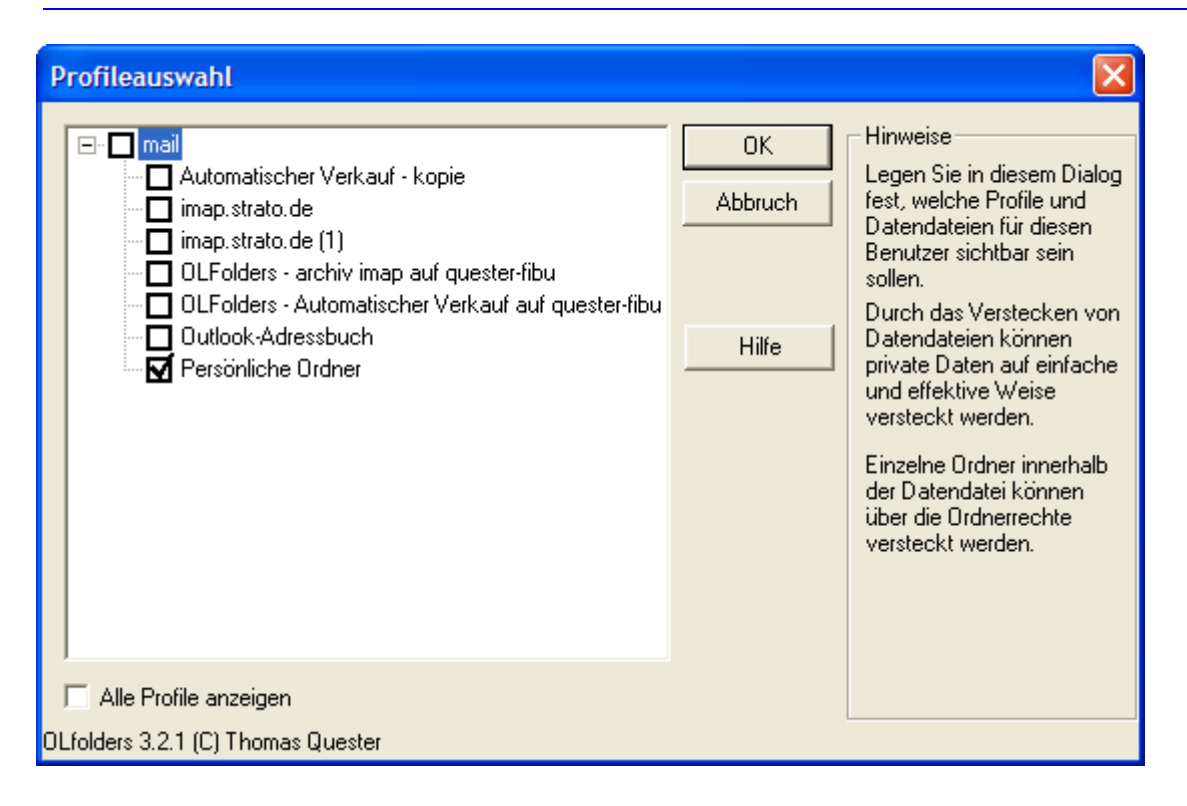

## <span id="page-9-0"></span>**4.1.3 Installation der Clients**

Starten Sie Microsoft Outlook auf dem Client PC. Wenn OLfolders PE bereits installiert ist, finden Sie im Menü Extras den Menüpunkt OLfolders PE installieren. Der Menüpunkt ist eventuell unsichtbar, bis die Menüs vollständig geöffnet sind.

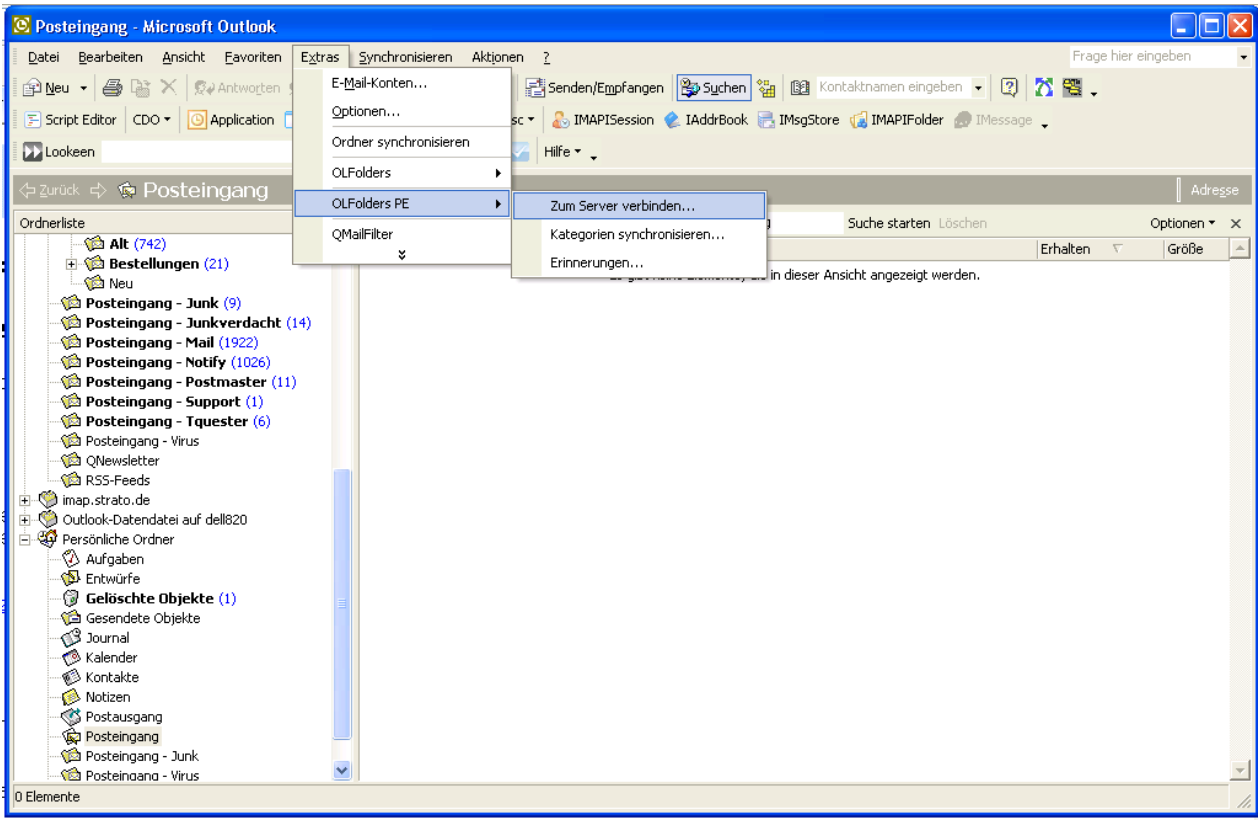

#### **Weitere Möglichkeiten sind:**

- Outlook 97,98 oder 2000:  $\bullet$ 
	- o Datei/Neu/Datendatei
	- o Systemsteuerung/Mail
	- o Extras/Dienste/Hinzufügen
- Outlook 2002, 2003, 2007
	- o Datei/Neu/Datendatei
	- o Extras/Datendateiverwaltung/Hinzufügen bzw.
	- o Datei/Datendateiverwaltung/Hinzufügen
	- o Systemsteuerung/Mail
- Outlook 2010
	- o Datei/E-Mail-Konten, dann Datendateien und hinzufügen
	- o Systemsteuerung/Mail

Mit Klick auf **Extras/OLfolders PE** installieren, erscheint folgender Dialog:

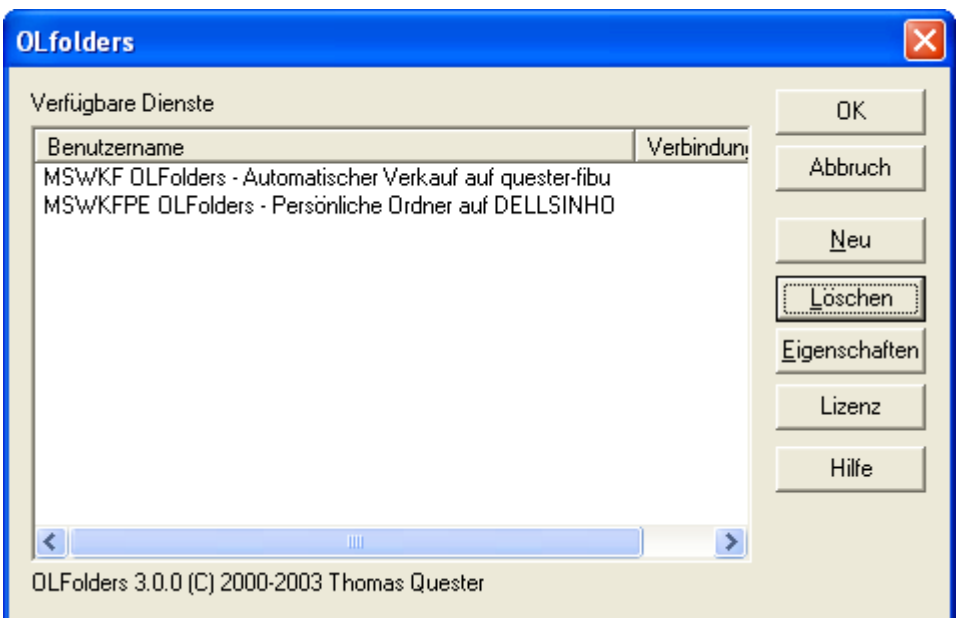

Ein Klick auf *Neu* öffnet folgenden Dialog:

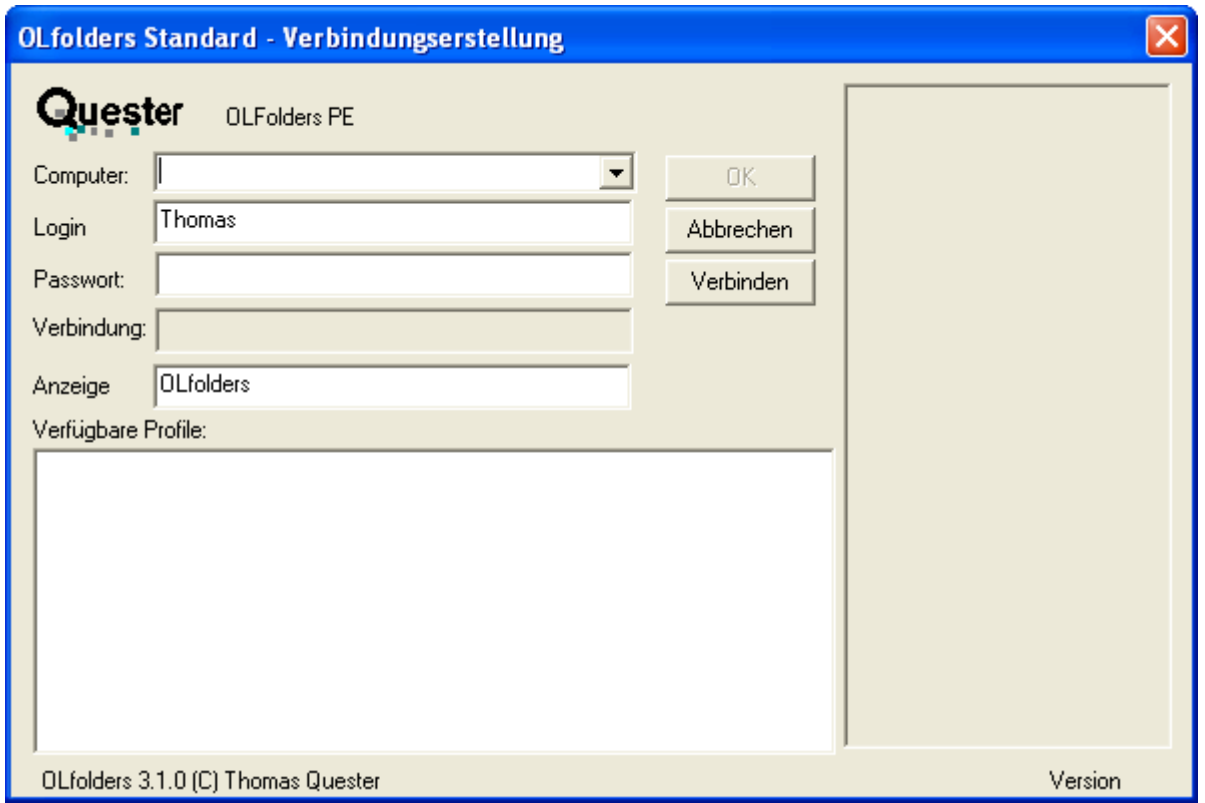

Ein Klick auf *Verbinden* öffnet folgenden Dialog:

#### **Benutzer-Handbuch**

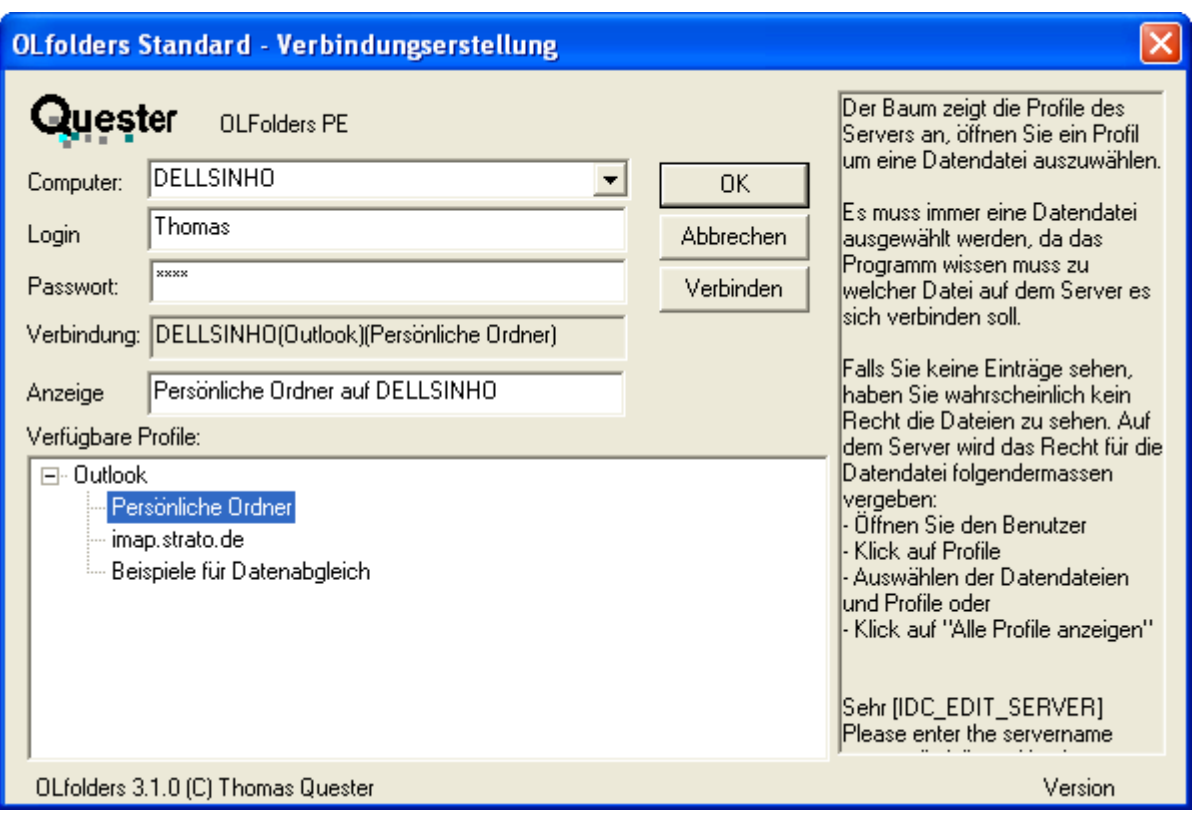

Die Combobox Computer findet alle Server im Netzwerk, sobald auf <u>Interpretative gedrückt wird.</u> Dies kann, je nach Netzwerkkonfiguration, einige Minuten dauern. Nachdem ein Server ausgewählt wurde, kann der Benutzer ausgewählt werden.

Nach Eingabe des Passworts zeigt ein Klick auf *Verbinden* alle verfügbaren Profile an, darunter befinden sich die Datendateien. Sobald eine Datendatei ausgewählt wurde, wird sie mit Klick auf *OK*.

Falls Ihr Server auf einem anderen Port als der Standardport arbeitet, können Sie die Portnummer durch Doppelpunkt getrennt angeben. Alternativ kann der Port im Feld Erweitert eingetragen werden.

**Tipp:** Tragen Sie den Computernamen oder die IP-Adresse manuell ein, da die Suche je nach Netzwerk sehr lange dauern kann. OLfolders PE verwendet die Netzwerkumgebung zum Durchsuchen des Netzwerkes.

Geben Sie im Feld Login den Namen eines Benutzers des OLfoldersServers ein. Wenn der Server richtig eingetragen wurde, kann der Login-Name aufgeklappt werden.

Durch das Aufklappen von Login-Name können Sie auf einfache Art feststellen, ob eine Netzwerkverbindung zum Server besteht.

Durch Klick auf *Verbinden* werden die Datenprofile des Server PCs abgefragt und in der Microsoft Outlook Baumstruktur dargestellt. Sobald eine Datendatei ausgewählt wurde, wird automatisch ein Anzeigename für Microsoft Outlook ermittelt. Diese besteht aus dem Namen der Datendatei und des Server Namens, zum Beispiel Persönliche Ordner auf Sekretariat.

Falls Sie in Microsoft Outlook nur die großen Icons sehen, sollten Sie Ansicht/Ordner-Leiste auswählen. Es erscheint ein neuer Ordner mit dem Namen OLfolders PE, dies ist der die Ordnerstruktur des Servers.

## **4.2 Mailtransport über OLfolders PE, Spiegeln eines Outlook**

OLfolders PE selbst kann keine E-Mails transportieren. Falls Sie auf mehreren Arbeitsstationen genau das gleiche Outlook haben wollen, also keine eigene persönliche Datendatei, ist auch dies möglich.

In Outlook gibt es immer eine Standard-Datendatei, diese ist zuständig für den Mailtransport, die Erinnerungen im Kalender und den Aufgaben usw.

Um die lokale PST-Datei zu entfernen, konfigurieren Sie bitte die OLfolders-Datendatei als Standarddatei, diese Einstellung ist in jeder Outlook-Version anders.

- Outlook 97
	- o Extras/Dienste. Reiter Übermittlung
	- o Systemsteuerung/Mail
- Outlook 98
	- o Extras/Dienste. Reiter Übermittlung
	- o Im Internetmodus: Keine Möglichkeit
	- o Systemsteuerung/Mail
- Outlook 2000
	- o Extras/Dienste. Reiter Übermittlung
	- o Im Internetmodus: Keine Möglichkeit
	- o Systemsteuerung/Mail
- Outlook 2002
	- o Extras/Konten. Verwalten. Combobox: Neue Nachrichten übermitteln an.
	- o Systemsteuerung/Mail/Datendateien
- Outlook 2003, 2007
	- o Datei/Datendateiverwaltung
	- o Systemsteuerung/Mail
- Outlook 2010
	- o Datei/Konten/Reiter Datendateiverwaltung
	- o Systemsteuerung/Mail

In jedem Fall müssen Sie Outlook neu starten, erst dann kann die lokale PST-Datei entfernt werden.

Zum Empfang von E-Mails wird kein E-Mailkonto auf dem Client benötigt, die E-Mails werden ja bereits von dem Outlook auf dem Server abgeholt und stehen sofort zur Verfügung. Ab Outlook 2003 blendet Outlook jedoch die Knöpfe "Senden", "Antworten", "Weiterleiten" usw. aus, wenn es kein Konto gibt.

Es muss hier ein Konto eingerichtet werden, dieses darf aber nicht empfangen. Es gibt dazu zwei Möglichkeiten:

- 1. Sie richten genau das gleiche Konto ein und stellen in Outlook in den Übermittlungsgruppen den Empfang über das Konto ab. Die Übermittlungsgruppen befinden sich in den Optionen, in jedem Outlook an etwas anderer Stelle.
- 2. Sie verwenden ein neues E-Mail-Konto, lassen aber die Felder Name und Absender-Email-Adresse gleich. Dieses andere Mailkonto wird nie und wird nie E-Mails empfangen. Sie können sich zum Beispiel bei Ihrem Provider ein solches Konto einrichten.

Das Senden der E-Mails erfolgt über das Outlook des Servers. Das lokale E-Mailkonto des Clients funktioniert mit der OLfolders-Datendatei nicht.

Die E-Mails werden dabei in den Postausgang des Outlooks auf dem Server gestellt. Der normale Mailtransport soll diese E-Mails dann senden. Dies geht allerdings nur dann, wenn die E-Mails entsprechend gekennzeichnet sind. Outlook verwendet dazu einige unsichtbare Felder. Damit diese unsichtbaren Felder gesetzt werden, öffnen Sie die Einstellungen im OLfolders Server

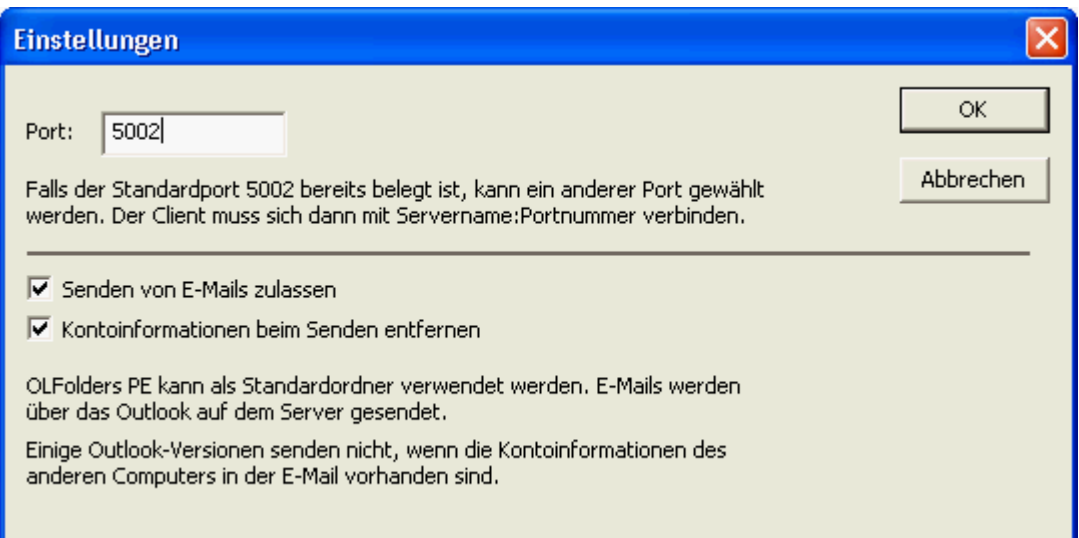

**Senden von E-Mails zulassen**: Dies veranlasst den OLfolders PE Server den Befehl "Senden" so zu interpretieren, dass die E-Mail an das lokale Outlook weitergegeben wird. Es wird also lokal der Senden-Befehl gesetzt, woraufhin das Outlook die E-Mail in den Spooler übernimmt.

*Kontoinformationen beim Senden entfernen*: Die meisten modernen Outlook-Versionen senden eine E-Mail nur dann, wenn das Konto bekannt ist. Seit der Einführung von mehreren Senden-Konten in Outlook 2003 schreibt Outlook in ein unsichtbares Feld eine Information über das Konto in die E-Mail. Nur wenn diese Information 100% übereinstimmt oder fehlt, wird die E-Mail gesendet. Steht dort ein unbekannter Wert, wartet Outlook so lange, bis ein entsprechendes Konto eingerichtet wird.

Unterscheiden sich also die Konten auf Client und Server auch nur in einem Buchstaben (z.b. [In](mailto:Info@olfolders.de)[fo@olfolders.de](mailto:Info@olfolders.de) stat[t info@olfolders.de\)](mailto:info@olfolders.de) würde Outlook nicht mehr senden.

Wird dieser Haken nun gesetzt, löscht OLfolders die Kontoinformation so dass Outlook die E-Mail immer sendet.

# <span id="page-14-3"></span>**5 OLfolders PE im Überblick**

Dieses Kapitel behandelt verschiedene Themen in Verbindung und/oder als Ergänzung zur Installation von OLfolders für Microsoft Outlook.

## <span id="page-14-0"></span>**5.1 Freischaltung der Testversion per Lizenzcode**

Die unlizenzierte per Download übertragene Vollversion, oder über die Bestellseite unter Testlizenz bestellte Vollversion kann hier mit Erwerb des Produktes mittels zugeteilten Lizenzcode frei geschaltet werden und das Produkt ist damit ohne Neuinstallation sofort voll einsetzbar. Den Lizenzcode erhalten Sie automatisch innerhalb von Minuten nach Erwerb von OLfolders PE per E-Mail zugestellt

Das Eingabefeld für den Lizenzcode finden Sie unter **Hilfe/Lizenzen im Olfolders-Server**

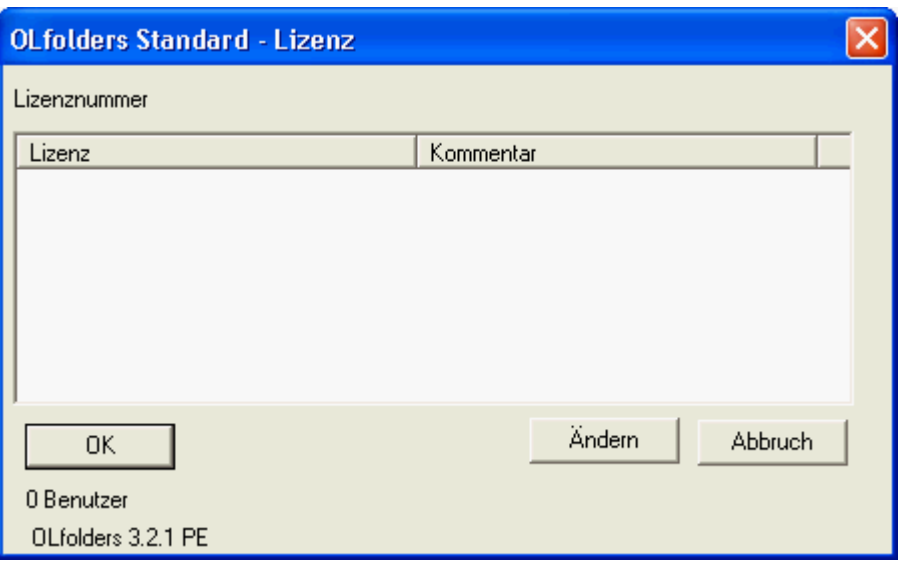

Drücken Sie auf Ändern, der Lizenzblock mit allen Lizenzen kann nun eingegeben werden, verwenden Sie am besten Copy/Paste um einen Block zu kopieren statt ihn abzutippen. Mit Shift-Enter oder Strg-Enter gelangen Sie in die nächste Zeile.

## <span id="page-14-1"></span>**5.2 Update der OLfolders PE**

Falls Sie ein Produkt Update auf die jeweils aktuelle OLfolders Revision vornehmen wollen, dann Sie gehen Sie bitte genau so vor, wie bei einer Neuinstallation und installieren die neue Version ohne Unterschied einfach auf jeden Server und Client PC in Ihrem Netzwerk. Diese Update Installationsprozedur hat keinerlei Auswirkungen auf Ihre Microsoft Outlook Daten, sie bleiben unverändert erhalten.

## <span id="page-14-2"></span>**5.3 Deinstallation der OLfolders PE**

Zur Deinstallation von OLfolders gehen Sie bitte wie folgt vor:

**(a) Deinstallation des Client:** Bei der Deinstallation bleiben sämtliche Benutzerdaten und Verbindungen enthalten. Deinstallationsprogramme löschen im Allgemeinen keine vom Benutzer erstellten Daten. Falls Sie die OLfolders PE nicht weiter verwenden wollen, entfernen Sie bitte vor der De-Installation sämtliche Verbindungen in Outlook über *Extras/OLfolders PE* installieren.

Suchen Sie nun auf dem Client unter *START/SUCHEN/Dateien* oder Ordnern die Datei *extend.dat* und löschen diese.

Falls Outlook gestartet war, konnten die DLLs nicht entfernt werden. Folgende DLLs befinden sich noch in Ihrem Windows-Verzeichnis und müssen in diesem Fall manuell gelöscht werden:

- OLWConfig.dll
- wkslib.dll  $\bullet$
- mswkf32.dll

Diese Angaben befinden sich in der Regel im Verzeichnis:**=>** c:\winnt oder c:\windows

**(b) Deinstallation des Servers:** Unter *C:/Programme* den Ordner Quester und dann OLfolders PE löschen, damit wurde der OLfolders-Server deinstalliert.

# <span id="page-16-0"></span>**6 Server/Client Netzwerktopologie**

In einer Client/Server Struktur liegen alle Outlook-Daten zentral auf einem Server, alle Clients greifen auf die zentral abgelegten Daten zu.

Da OLfolders PE keine Domain-Controler oder ähnlichen Dienste verwendet, kann jeder beliebige Computer als "Server" verwendet werden, sei es der Fileserver oder der Sekretariats-PC.

In einem Peer-to-Peer-Netzwerk liegen die Daten nicht zentral sondern verteilt auf den Arbeitsstationen, Benutzer A greift auf die Daten von Benutzer B zu und umgekehrt. Da mit OLfolders im Prinzip ein Peerto-Peer Netzwerk genauso installiert wird, wie bei einer Server/Client Struktur, gehen wir hier nicht weiter auf die Peer-to-Peer Variante ein.

Das zentral auf dem Server installierte Microsoft Outlook ermöglicht allen Clients den Zugriff auf die dort abgelegten Daten (Kontakte, Termine, E-Mails usw.) als öffentlichen Ordner. Jeder Client besitzt ebenso eine lokale Datendatei, in dem u. a. seine Kontakte und Termine verwalten werden. Über diese Datendatei werden E-Mails empfangen und versendet. Gleichzeitig hat jeder Client über den öffentlichen Ordner, die Möglichkeit die zentral eingegangenen E-Mails zu sehen und falls erforderlich, zu bearbeiten.

Das Outlook auf dem Server kann konfiguriert werden, um allgemeine E-Mails, wie (info@..., webmaster@..., support@..) die nicht eindeutig einem Client zugeordnet werden können, zu empfangen. Diese stehen jedem Client im öffentlichen Ordner zur Verfügung.

Zusätzliche können auf den Arbeitsstationen weitere Server auf den Arbeitsstationen installiert werden, um zum Beispiel die Termine eines Vorgesetzten von einer Sekretärin bearbeiten zu lassen.

#### **Anmerkung:**

Mit Server ist kein Domain-Controller wie der z.B. NT oder Windows 2000 Server, sondern das OLfolders Server.exe Programm gemeint.

Der OLfolders Server wird auf den Computer installiert, auf den zugegriffen werden soll und damit zentral als Server zur Verfügung steht. Die lokale .pst -Datei wird dabei zum Öffentlichen Ordner. In diesem Fall muss der Client nicht mehr installiert werden, da das zentrale Microsoft Outlook ja auf die eigene pst-Datei zugreifen kann, bzw. schon über den Persönlichen Ordner verbunden ist.

### **Tipp**

Auf den PC, auf den Sie zugreifen wollen, installieren Sie den Server und nicht den Client.

Die PCs, die auf ein zentrales Microsoft Outlook zugreifen werden: Hier den Client installieren, und nicht den Server.

#### **(b) Client**

- $\bullet$ Installation des Clients mittels Setup
- Einrichten einer Verbindung in Microsoft Outlook
- Wir empfehlen, dass erst nach Abschluss einer Quick Start Installation optional folgende Funktio- $\bullet$ nen, wie ab Kapitel 4.0, einzurichten:
- Rechtevergabe für Microsoft Outlook Ordner
- Einrichtung mehrerer Profile im Server-Outlook
- Start des Servers als Dienst unter Windows NT.
- E-Mailserver
- E-Mailforwarding

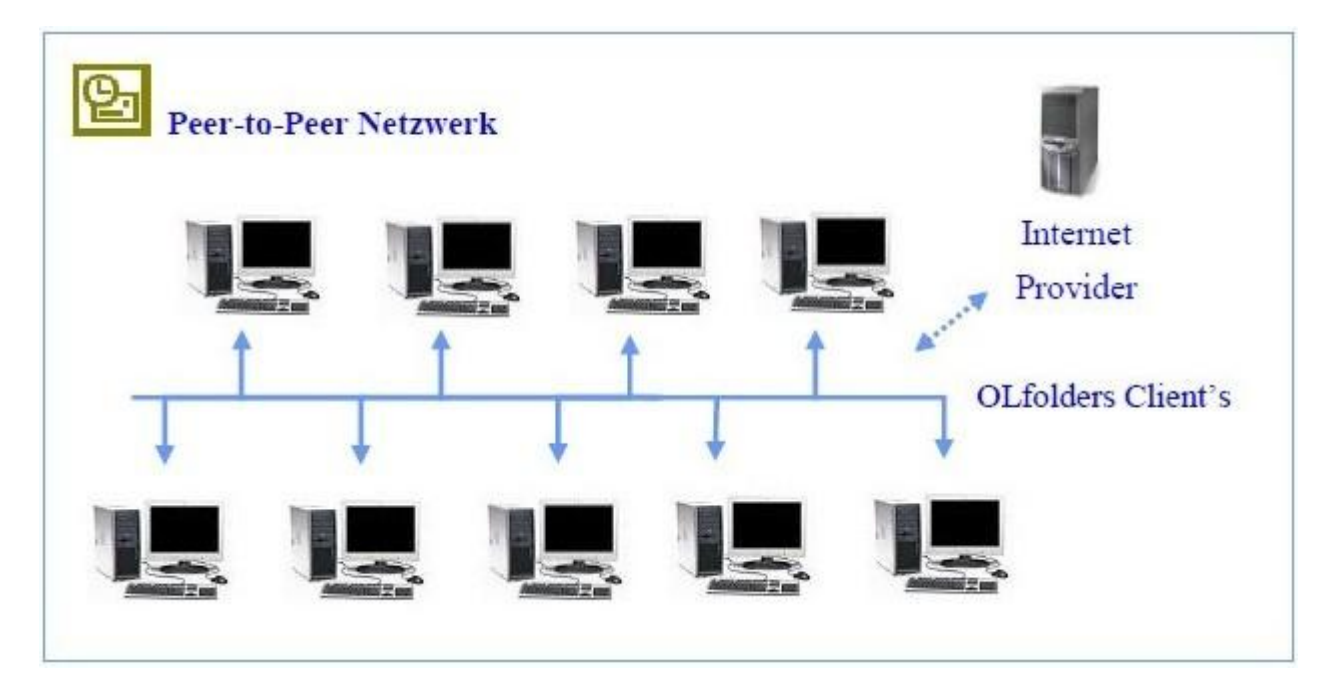

### <span id="page-17-0"></span>**6.1.1 Peer-to-Peer Netzwerktopologie (Client/Client Struktur)**

Da mit OLfolders PE ein Peer-to-Peer Netzwerk (jeder mit jedem) genauso funktioniert wie mit einer Server/Client Struktur, gehen wir hier nicht weiter auf die Installation einer Peer-to-Peer Variante ein.

OLfolders PE benötigt auch hier keinen Domain Controller wie z.B. einen NT oder W2k Server, daher kann ein Sekretariats-PC, ein beliebiger Netzwerk-PC genauso Server sein, wie ein betagter Windows 98er, der z.B. die Funktion eines Druckservers hat.

Eine weitere Variante in einem kleinen Netzwerk ist, dass jeder Anwender sein eigenes lokales Profil bekommt und das Profil seiner Mitarbeiter und/oder Kollegen sehen kann, um mit denen seine Kontakte oder Termine abzustimmen. Hierbei muss dann allerdings auf jedem Netzwerk PC gleichzeitig ein Client und ein Server installiert werden, denn der Server ermöglicht dem Client erst dann den Zugriff auf sein Profil.

Nachteil bei dieser Variante ist, dass jeder PC online im Netz sein muss.

Daher empfehlen wir, dass ein beliebiger PC als Server fungiert, auf dem eine zusätzliche Microsoft Outlook Datendatei.pst installiert wird, auf die dann wiederum alle Anwender über das Netzwerk zugreifen können. Der PC bleibt immer AN und ist damit für alle anderen Anwender im Netzwerk erreichbar.

## <span id="page-18-0"></span>**7 Fragen und Antworten**

Dieses Kapitel gibt sowohl Tipps, wie Sie Antworten zu Fragen zu Microsoft Outlook bekommen, als auch Antworten darauf, wie Sie häufiger vorkommende Probleme bei der Installation oder während des Betriebes von OLfolders PE lösen können.

Fragen und Antworten (FAQ) [OLfolders.de/FAQ](http://www.olfolders.de/Lang/German/Artikel.htm)

## <span id="page-18-1"></span>**7.1 Fragen zu Microsoft Outlook**

Gerne vertiefen wir Ihre Microsoft Outlook Kenntnisse, die Sie im Zusammenhang mit der Installation von OLfolders haben. Sehr häufig können Fragen, die Sie allgemein oder speziell zu Microsoft Outlook haben, für Sie im Umfeld von Microsoft direkt und in bewährt höchster Kompetenz beantwortet werden.

**Tipp:** Falls Sie also allgemeine oder spezielle Fragen zu Microsoft Outlook haben, so haben wir für Sie einen guten Tipp, fragen sie einfach einen MVP = Microsoft Most Valuable Professional (ausgezeichnet von Microsoft für besondere kostenlose Hilfestellungen und vertreten in Newsgroups und/oder mit eigenen Websites). Gehen einfach auf die Newsgroups Webseiten von Microsoft oder Google:

- $\Rightarrow$  <http://support.microsoft.com/?LN=de&x=11&y=15>
- $\Rightarrow$  <http://answers.microsoft.com/de-de/office/forum/outlook>
- $\Rightarrow$  [news://msnews.microsoft.com](news://msnews.microsoft.com/)
- $\Rightarrow$  [http://groups.google.com/group/microsoft.public.de.outlook/topics?lnk=srg](http://groups.google.com/group/microsoft.public.de.outlook/topics?lnk=srg%20)

#### **und/oder:**

- $\Rightarrow$  MVP Folke Kieseler (Microsoft Outlook/Exchange) [http://www.outlook-net.de](http://www.outlook-net.de/)
- $\Rightarrow$  MVP Frank Carius (MS Exchange) [http://www.msexchangefaq.de](http://www.msexchangefaq.de/)
- $\Rightarrow$  MVP Peter Raddatz (Microsoft Outlook) [http://www.docoutlook.de](http://www.docoutlook.de/)

Dort erhalten Sie kompetente Hilfe. Wie wir meinen, eine gute Möglichkeit, um im Umfeld von Microsoft Outlook mit reden zu können und es macht in diesem Gremium auch Spaß.

## <span id="page-18-2"></span>**7.2 Support und Service Hotline**

Selbstverständlich stehen wir Ihnen auch mit Rat und Tat über unsere Service Hotline und über unser Forum zur Verfügung. Da gibt es Tipps zu generellen Fragen zur OLfolders PE, als auch Antworten darauf, wie Sie Probleme bei der Installation oder während des Betriebes lösen können.

An dieser Stelle möchten wir Sie darum bitten, vorrangig unsere E-Mailsupport Adresse und unser Forum zu verwenden und uns nur in Ausnahmefällen telefonisch zu kontaktieren. Wir gewährleisten unseren Support über eine kostenlose Service Hotline. Dies können wir weiterhin jedoch nur, wenn der Aufwand in einem für uns vertretbaren Rahmen bleibt.

Vielen Dank für Ihr Verständnis.

#### **Support und Service Hotline:**

**Tel.:** +49(0)40-987 668-56 **Fax:** +49(0)40-987 668-58 **Support/Service:** [support@olfolders.de](mailto:support@olfolders.de?subject=OLfolders/Support) **Web-Formular:** [http://www.olfolders.de/Lang/German/product\\_support.htm](http://www.olfolders.de/Lang/German/product_support.htm) **Kontakt:** [info@olfolders.de](mailto:info@olfolders.de?subject=OLfolders/Information) **Website:** [http://www.olfolders.de](http://www.olfolders.de/)

Haben Sie Lob oder Kritik an unserem Benutzer Handbuch? So geben Sie uns bitte Ihren Kommentar über die oben angegeben E-Mailadresse (info@olfolders.de).

#### **Ihr QUESTER Team**